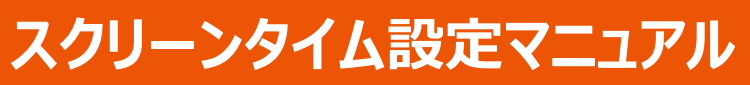

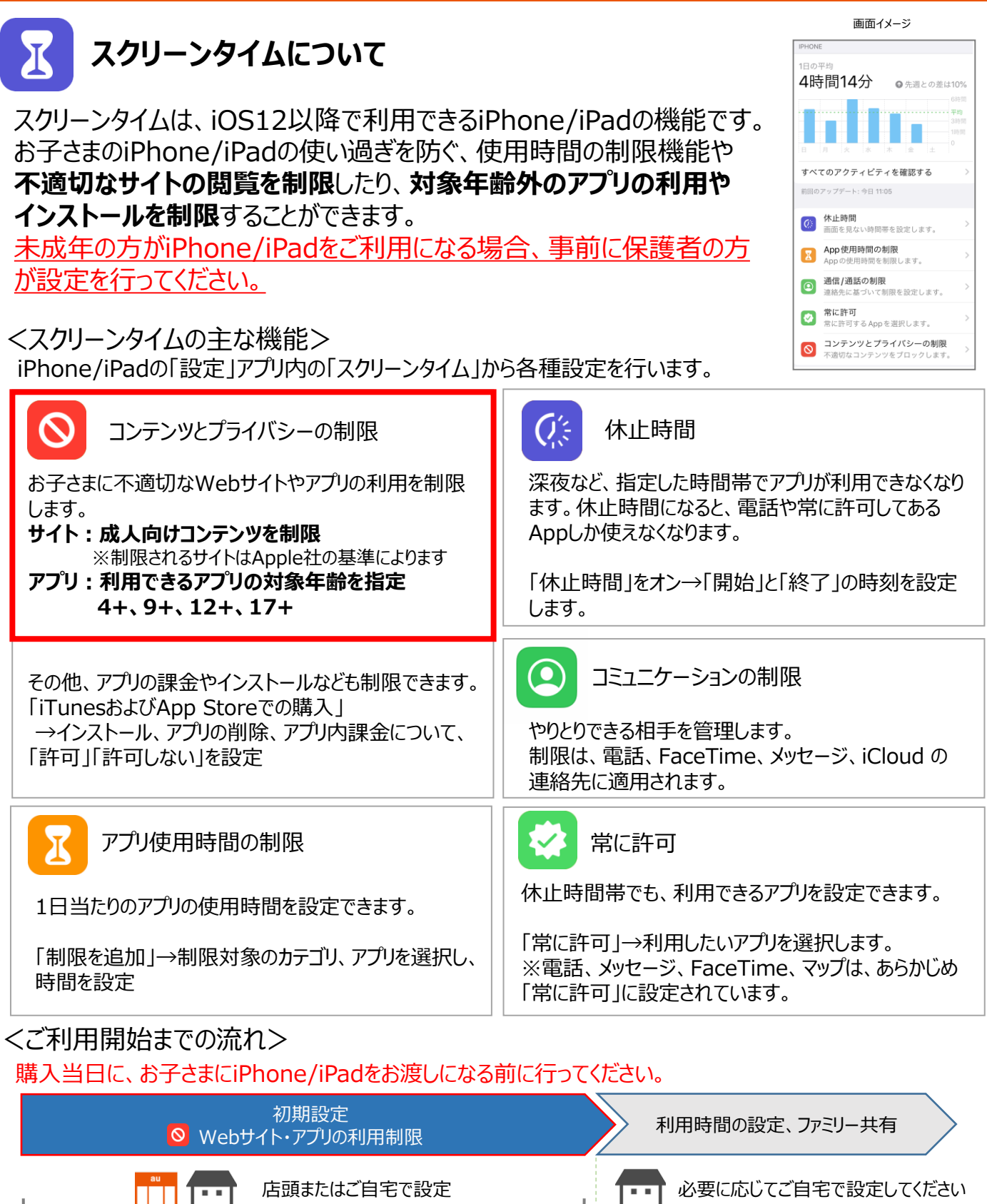

本マニュアルで説明しているもの

スクリーンタイムの解除手順もP.5に掲載しています <sup>1</sup>

詳細はauホームページをご確認ください。

お子さまのiPhone/iPadを**遠隔で管理**したり、**利用で きるアプリを個別に許可**できるようになります。 ※保護者がAndroidをご利用の場合はファミリー共有

ファミリー共有について

は利用できません。

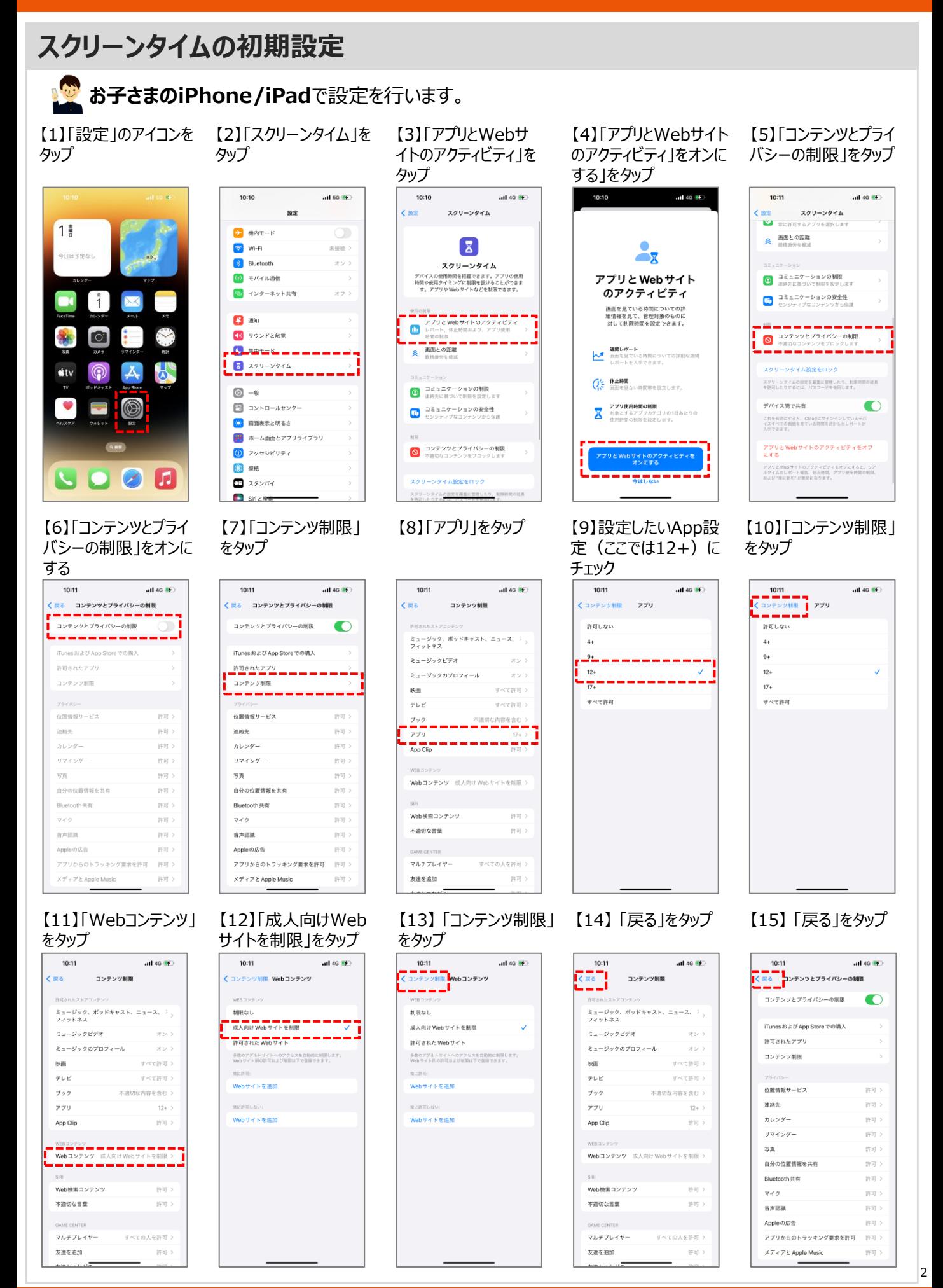

#### **スクリーンタイムの初期設定** 【16】「スクリーンタイム 【17】スクリーンタイム用 【18】パスコードを再 【20】スクリーンタイムの 【19】保護者のApple 設定をロック」をタップ のパスコードを入力 度入力 IDとパスワードを入力 メニュー画面が表示される  $10:12$ all 46 $\bullet$  $\overline{4}$  56 Mm  $10:11$  $-$  and are  $10:12$  $\frac{1}{2}$  and 46  $\frac{1}{2}$  $10:12$  $10:12$  $nH$  5G  $\overline{80}$ 設定 スクリーンタイム<br>
■ 電に作可するアプリを選択します パスコードを設定 キャンセル パスコードを設定 キャンセル **KBE** スクリーンタイム キャンセル <br />
画面との距離 スクリーンタイム パスコードの復旧 1分 スクリーンタイムパスコードを忘れた場合、お<br>使いのApple IDを使用してリセットできます。 ● コミュニケーションの制限 スクリーンタイムパスコードを再入力 <u> スクリーンタイムパスコードを設定</u> **ロ**コミュニケーションの安全性<br>センシティブなコンテンツから保護  $0000$  $0000$ すべてのアプリとWebサイトのアクティビ… パスワードをお忘れですか? 前回のアップデート: 今日 10:1 **◎** コンテンツとプライバシーの制限 **MADRE** <u> 1950 - 1950 - 1950 - 1950 - 1950 - 1950 - 1951 - 1951 - 1951 - 1951 - 1951 - 1951 - 1951 - 1951 - 1951 - 195</u> (C) 体止時間<br>血面を見ない時間帯を設定します <mark>ス</mark> アプリ使用時間の制限 **■ 常に許可**<br>常に許可するアプリを選択します デバイス間で共有  $\bullet$ qwertyuiop これを有効にすると、iCloudにサインインしているデバ<br>イスすべての困惑を見ている時間を合計したレポートが<br>入手できます。 新たに、スクリーンタイム専用のパス ■画との距離  $a$  sd f g h j k  $I =$ コードを作成します。 アプリとWebサイトのアクティビティをオフ<br>にする  $Q \mid Z \mid X \mid C \mid V \mid D \mid n \mid m \mid Q$ 以降は「スクリーンタイムパスコード」と  $\boxed{\circledcirc}$  . ● コミュニケーションの制限  $123 \qquad \qquad \underline{\oplus} \underline{\oplus}$ アプリとWebサイトのアクティビティをオフにすると、リア<br>ルタイムのレポート報告、休止時間、アプリ使用時間の制限、<br>および "まに抜司"が無効になります。 します。 ■ コミュニケーションの安全性 ⊕ г 【21】ホーム画面へ戻る パスコードは忘れずに管理ください 人注意事項 ・スクリーンタイムのパスコードはスク  $1<sup>3</sup>$ リーンタイムの各設定の変更や、利用 9日は予定なし 時間の延長の際に利用します。保護 者の方が適切に管理してください。設  $\ddot{1}$ 定したパスコードを忘れると、 iPhone/iPadの初期化が必要となり  $\bullet$ ますのでご注意ください。 ・ご自宅で旧機種のバックアップから復 元する場合、再度スクリーンタイムの  $\circledS$ 設定が必要です。 **DO D**

完了です。

# <Webサイト・アプリの利用制限について>

■ Webサイト: 成人向け (アダルトコンテンツ等) と判定されたWebサイトへのアクセスを制限します。 ※制限レベルは、あんしんフィルターの「高校生プラス」相当となります。制限されるサイトはApple社の基準によります。

■アプリ : 対象年齢外のアプリの利用やダウンロードを制限します。 対象年齢外のアプリがダウンロード済の場合、アイコンが非表示になります。 お子さまの年齢にあわせて、「12+」または「17+」を選択してください。

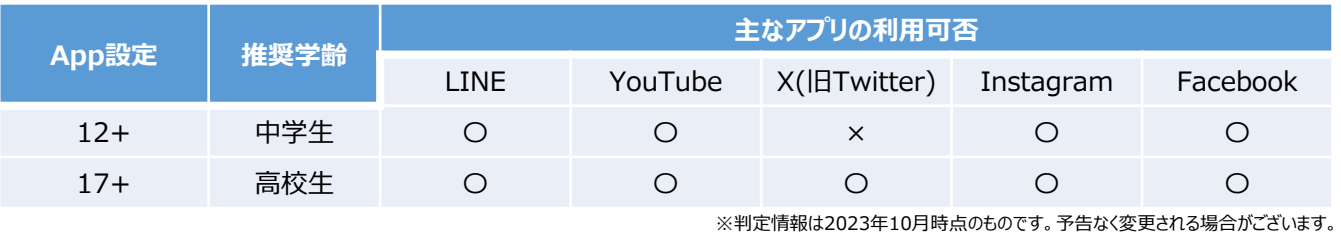

#### <参考>

アプリの対象年齢は、「App Store」のアプリの詳細画面から確認できます。

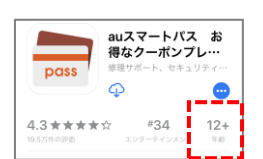

3

# **制限がかかっているWebサイト・アプリを解除したいとき**

## ■ Webサイトの解除

解除したいURLを「常に許可」に追加します。

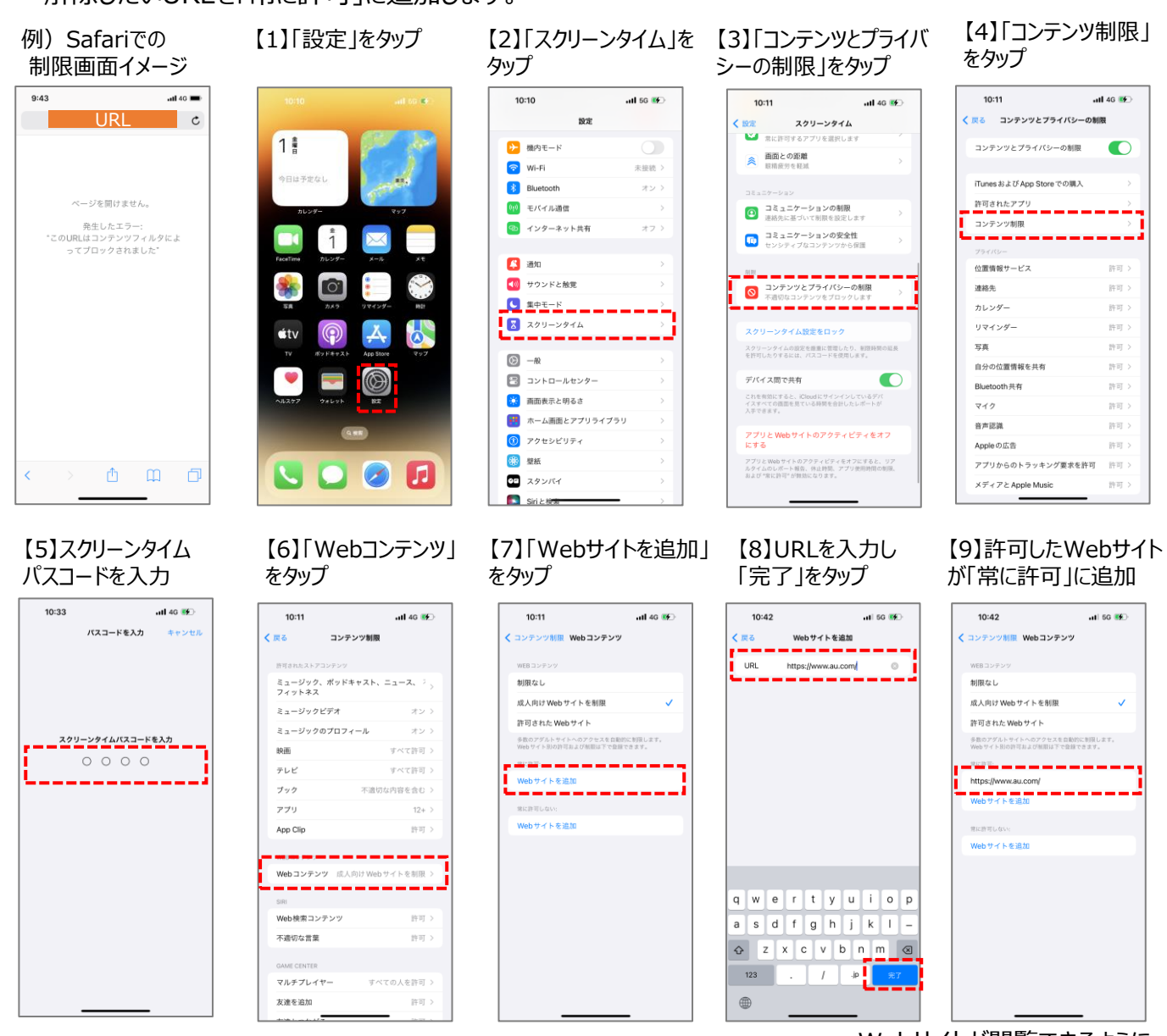

Webサイトが閲覧できるように なったことを確認してください。

回别

п

■アプリの解除

App設定で「12+」を選択している場合、App Storeで「17+」のアプリは利用できません。 また、特定のアプリのみ個別に利用を許可することもできません。 以下どちらかの方法でアプリの制限を解除してください。

### **①App設定を「17+」に変更する**

⇒17+以上のアプリがすべて利用可能となります

## **②保護者がiPhoneの場合、ファミリー共有を設定する**

⇒お子さまがApp Storeからアプリをダウンロードしようとすると、毎回保護者へ 「承認」の依頼が届きます。 承認されたアプリはお子さまのiPhoneで利用可能となります。

ファミリ―共有の設定方法は、auホームページをご確認ください。

<https://www.au.com/content/dam/au-com/mobile/service/filtering/familyshare.pdf>

# **スクリーンタイムの解除**

スクリーンタイムを解除すると、未成年の利用に不適切なサイトやアプリの利用を制限できなくなります。 危険性を理解したうえで、保護者の方が解除いただきますようお願いいたします。

**お子さまのiPhone/iPad**で設定を行います。

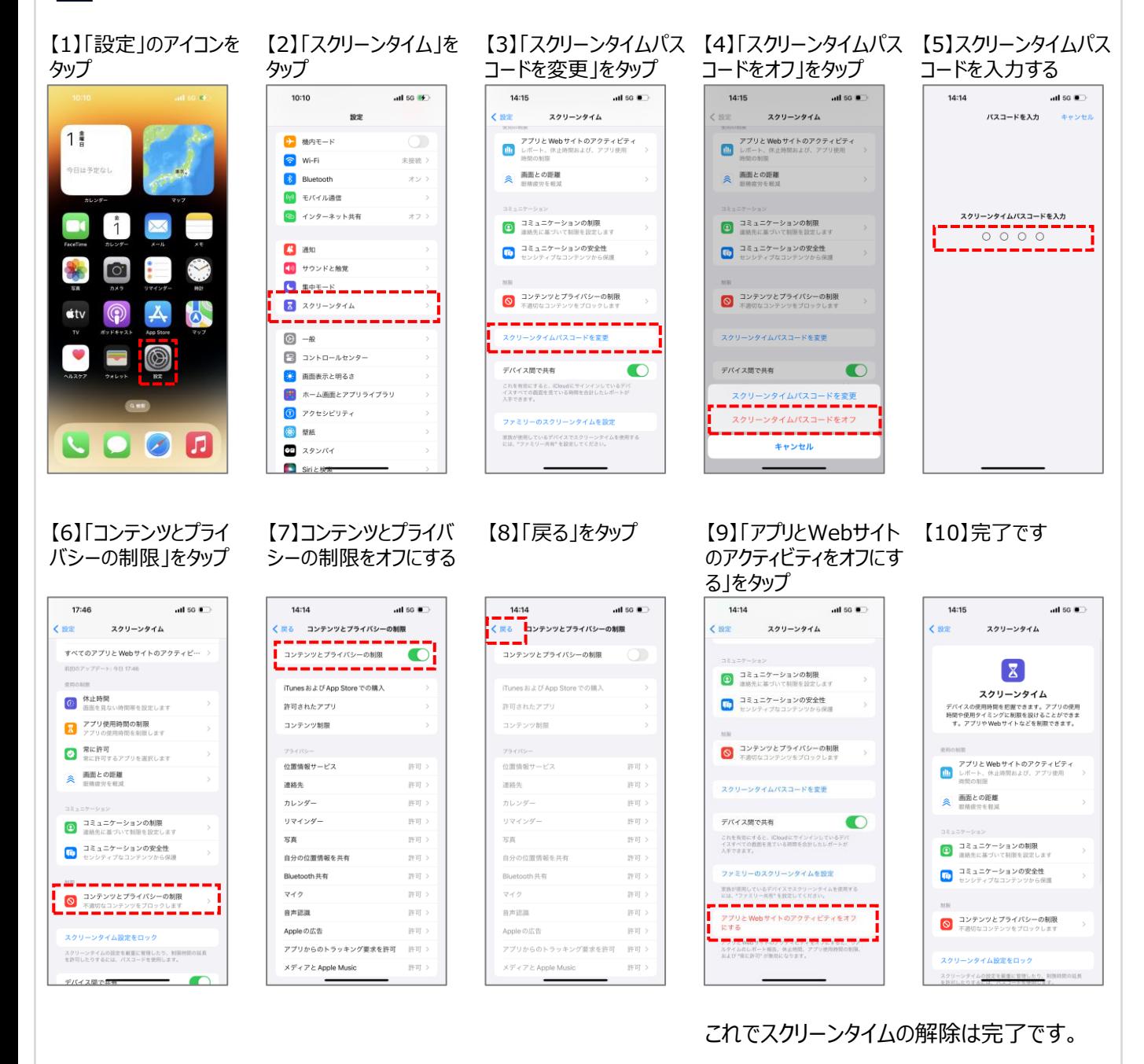

※画面はiOS 17.0 のイメージです。

※Apple、Apple のロゴ、Apple Pay、Apple Watch、FaceTime、GarageBand、iMovie、iPad、iPhone、iPhoto、iSight、iTunes、Retinaは、米国および他の国々で 登録されたApple Inc.の商標です。iPhoneの商標は、アイホン株式会社 のライセンスにもとづき使用されています。App Store、AppleCare、iCloudは、Apple Inc.のサービス マークです。TM and © 2019 Apple Inc. All rights reserved.

5